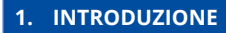

**2. CONFIGURAZIONE JOB DI BACK-UP**

### **Introduzione**

L'integrazione fra HBS 3 e General Storage consente di implementare funzioni di backup, sincronizzazione e ripristino, semplicemente implementando job di trasferimento dati verso la piattaforma Cloud General Storage come descritto di seguito.

## **Configurazione Job di Back-up**

Dopo aver installato ed eseguito l'app "Hybrid Backup Sync" si presenta il seguente menù.

Per configurare un Job di backup sarà pertanto necessario selezionare Backup, come indicato di seguito, cliccando su **New backup job**.

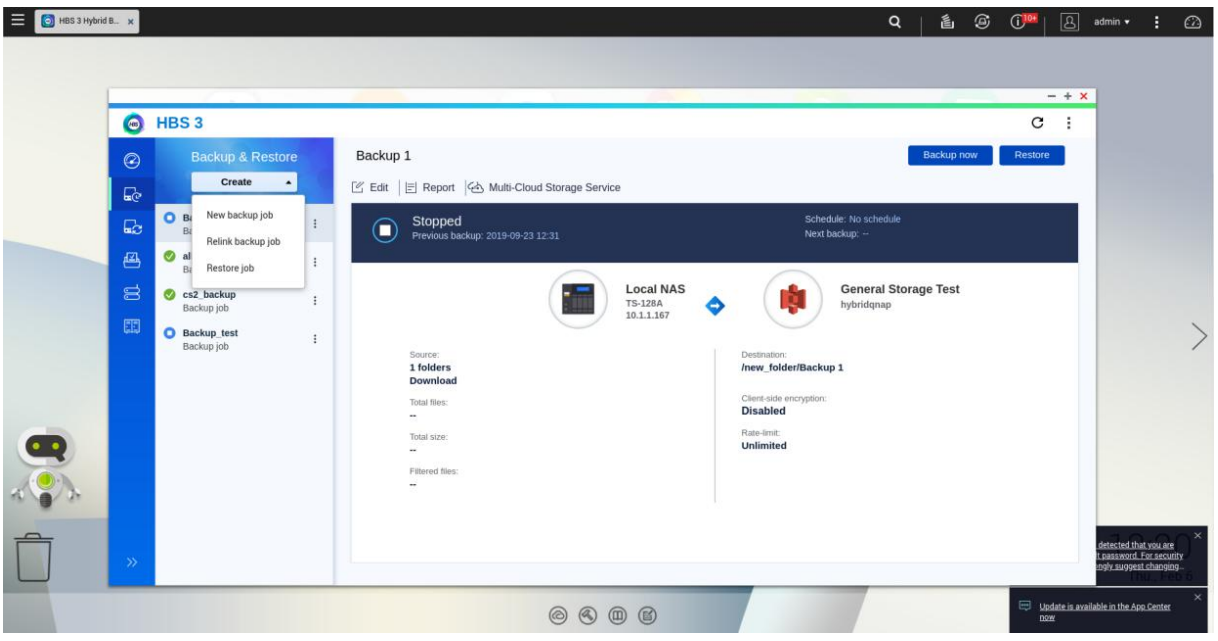

Per backuppare file sul Cloud General Storage sarà poi necessario selezionare le directory di interesse presenti su Local NAS, come indicato di seguito.

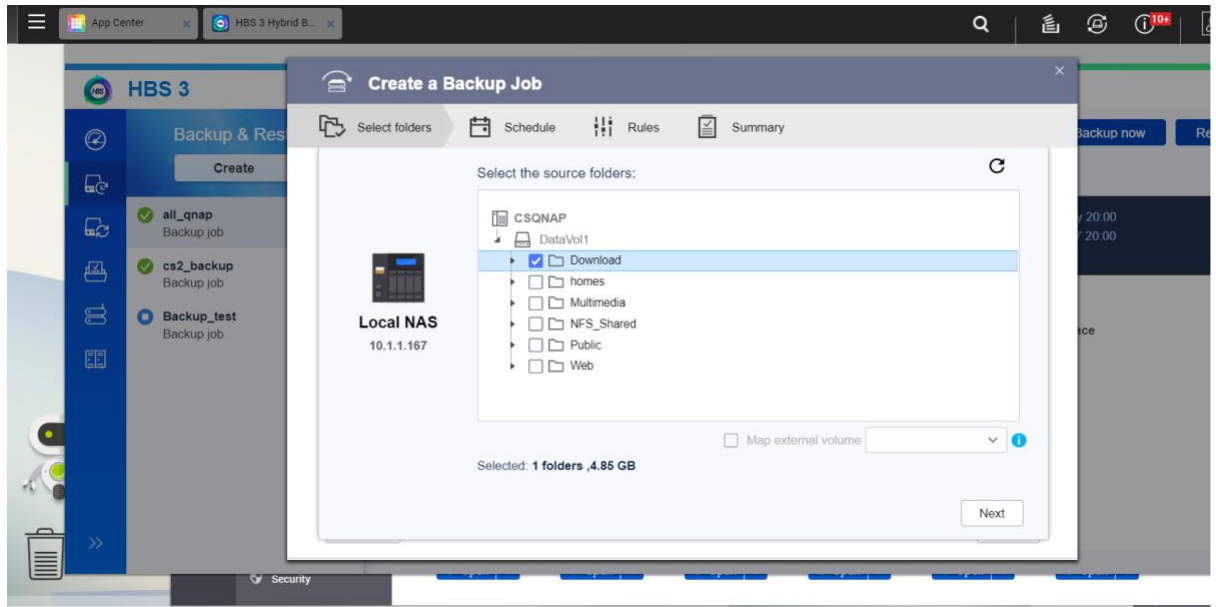

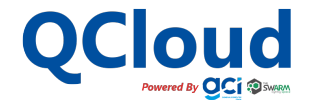

#### **1. INTRODUZIONE**

**2. CONFIGURAZIONE JOB DI BACK-UP**

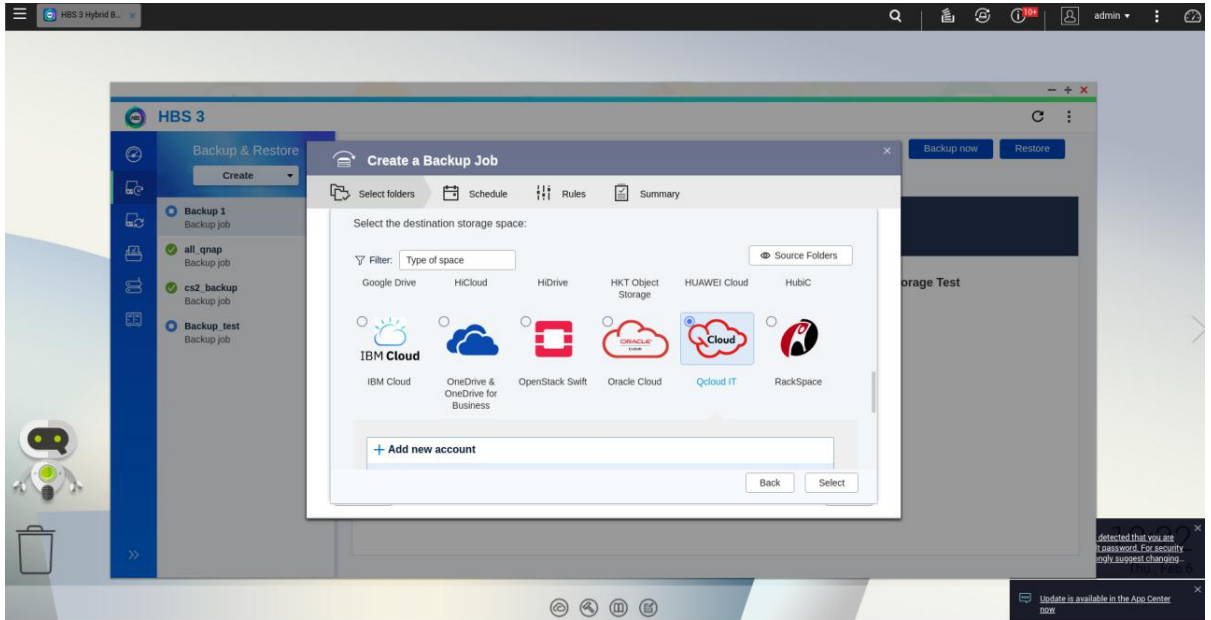

Successivamente, selezionare come Storage di Destinazione **QCloud IT**

Per il primo utilizzo andrà creato un nuovo account come indicato di seguito. In particolare, nel dialog panel verrà richiesto di inserire le seguenti informazioni e credenziali:

- **Name:** inserire un valore che identifichi lo storage di destinazione (ad esempio, QCloud IT 1)
- **Access Key:** come descritto di seguito inserire Access Key disponibile sulla propria dashboard utente
- **Secret Key:** come descritto di seguito inserire Secret Key disponibile sulla propria dashboard utente

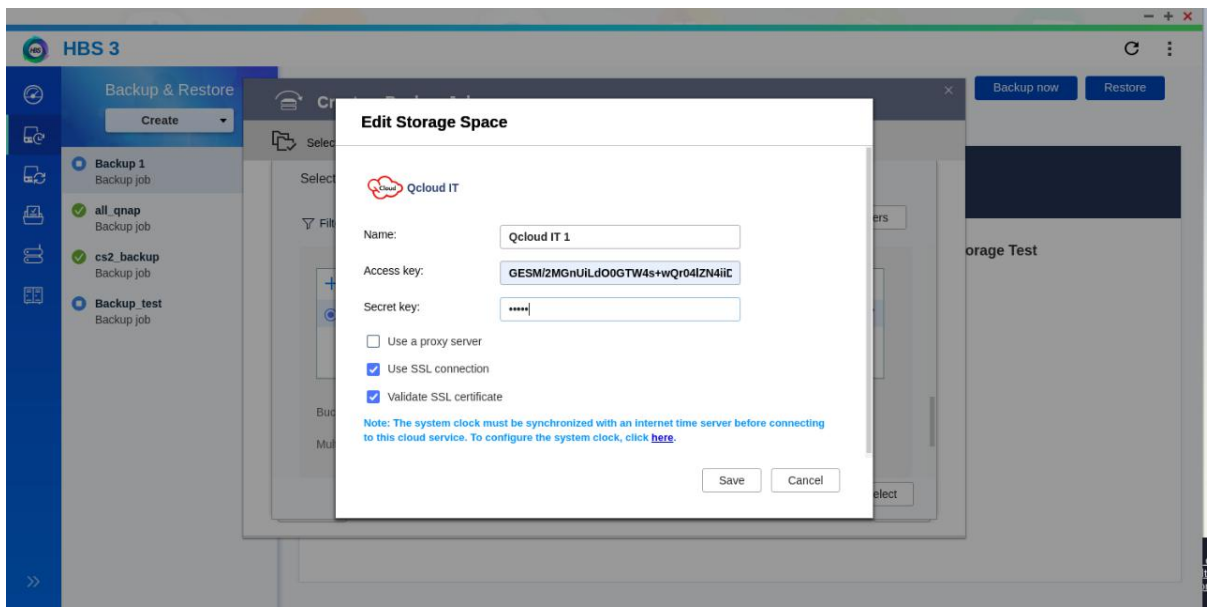

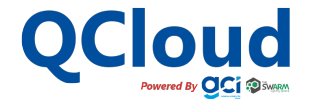

#### **1. INTRODUZIONE**

### **2. CONFIGURAZIONE JOB DI BACK-UP**

Le credenziali di accesso precedentemente richieste (Server address, Access key, Secret key) dalla url http://gs.generalstorage.it/#/ a cui si accede con il proprio account e selezionando il tab **S3 Access**

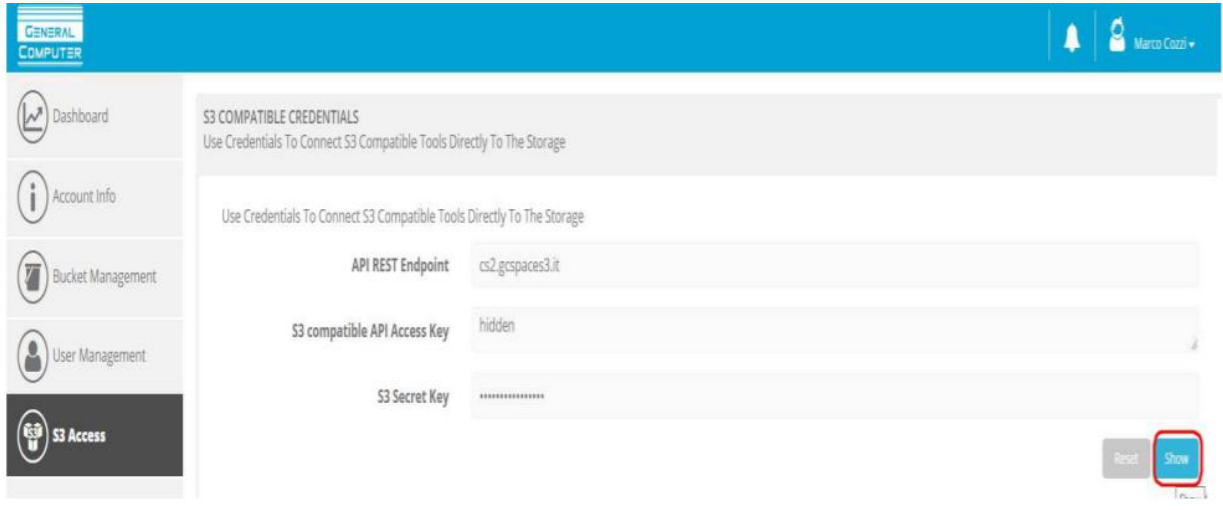

Una volta creato il nuovo account, questo sarà disponibile nella lista degli account disponibili.

Per il primo utilizzo andrà poi creato un nuovo bucket (**New Bucket),** il quale sarà successivamente disponibile nella lista dei bucket.

Per aumentare il throughput di trasferimento è raccomandata l'abilitazione del Multipart upload, che consente in trasferimento parallelo di più chunk la cui dimensione può essere selezionata dal menu a tendina, come sotto riportato nella parte **Multipart Size.**

Un valore di riferimento tipicamente usato è 5 MB, ma tale valore può essere modificato in base alla dimensione/numero dei file da trasferire.

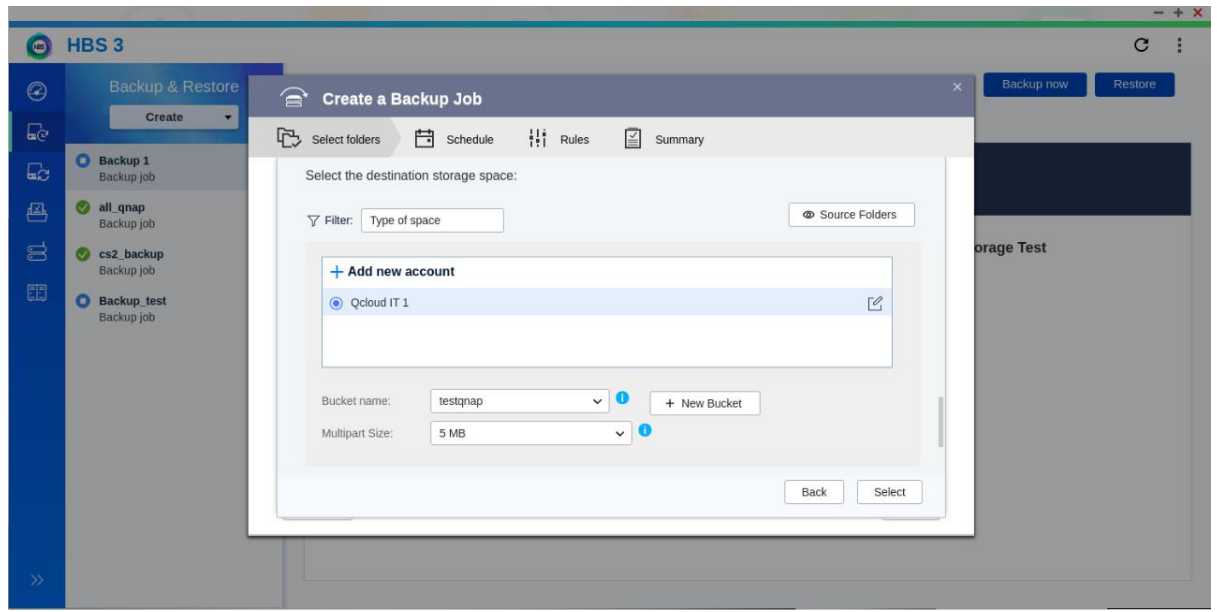

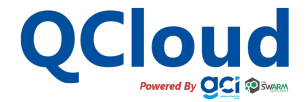

#### **1. INTRODUZIONE**

### **2. CONFIGURAZIONE JOB DI BACK-UP**

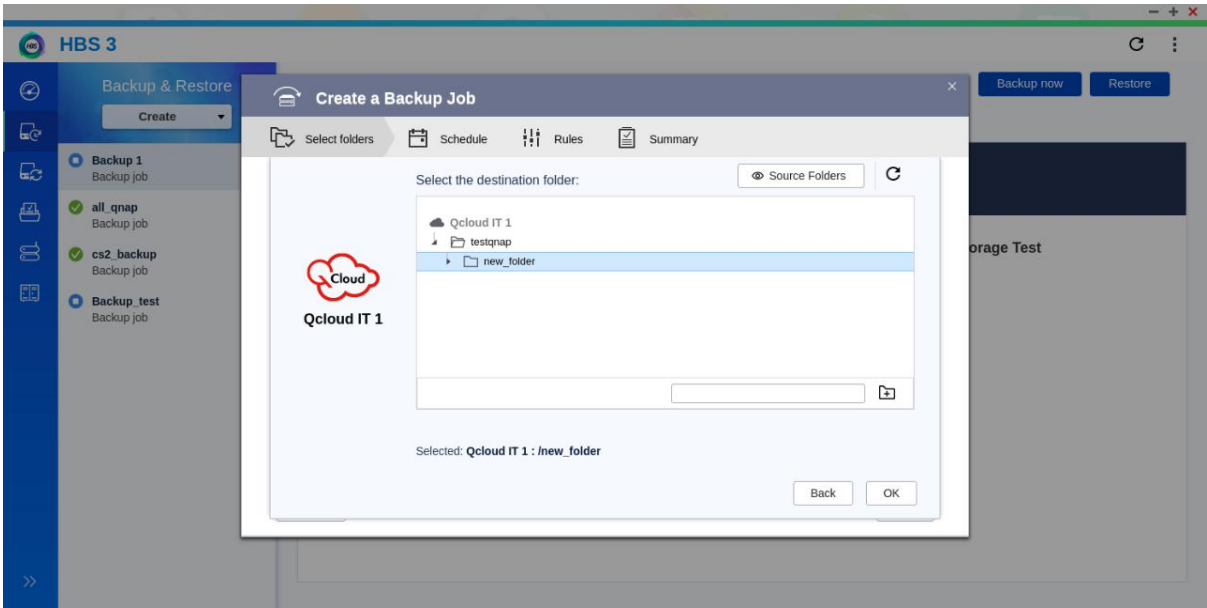

Una volta selezionato il bucket di destinazione, selezionare il path all'interno del bucket come indicato sotto.

A questo punto sarà disponibile il riepilogo dell'associazione di backup source - destination:

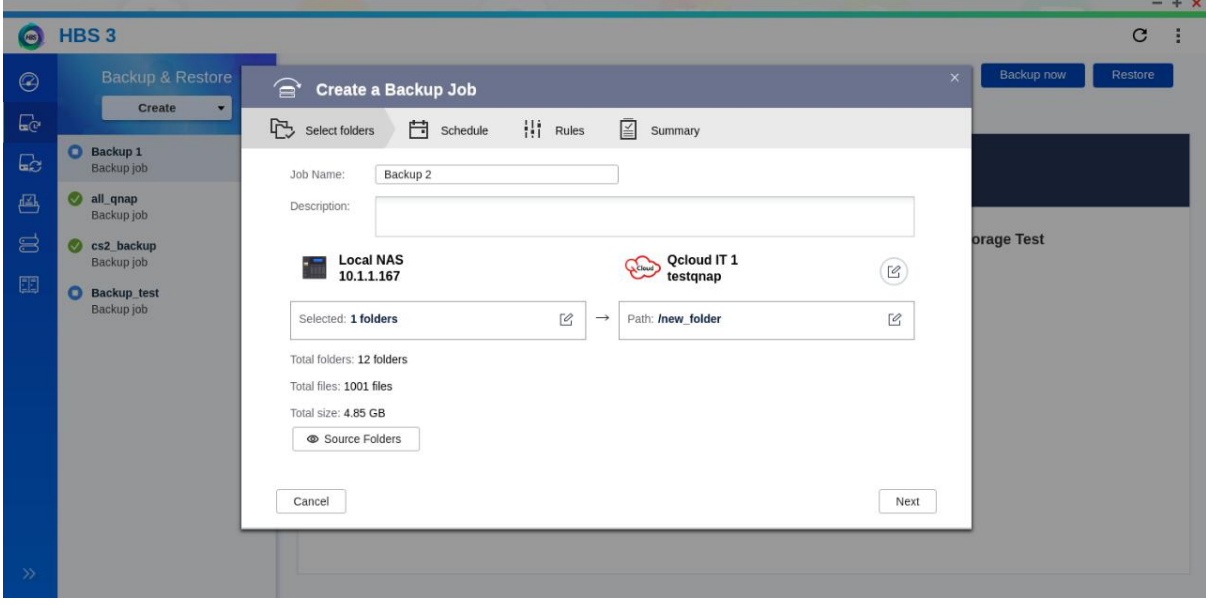

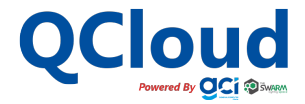

#### **1. INTRODUZIONE**

### **2. CONFIGURAZIONE JOB DI BACK-UP**

Dopo aver cliccato su **Next,** sarà disponibile il pannello di configurazione dello Scheduling del Job, tramite il quale sarà possibile definire quando dovrà essere eseguito il Job di backup o se farlo partire immediatamente.

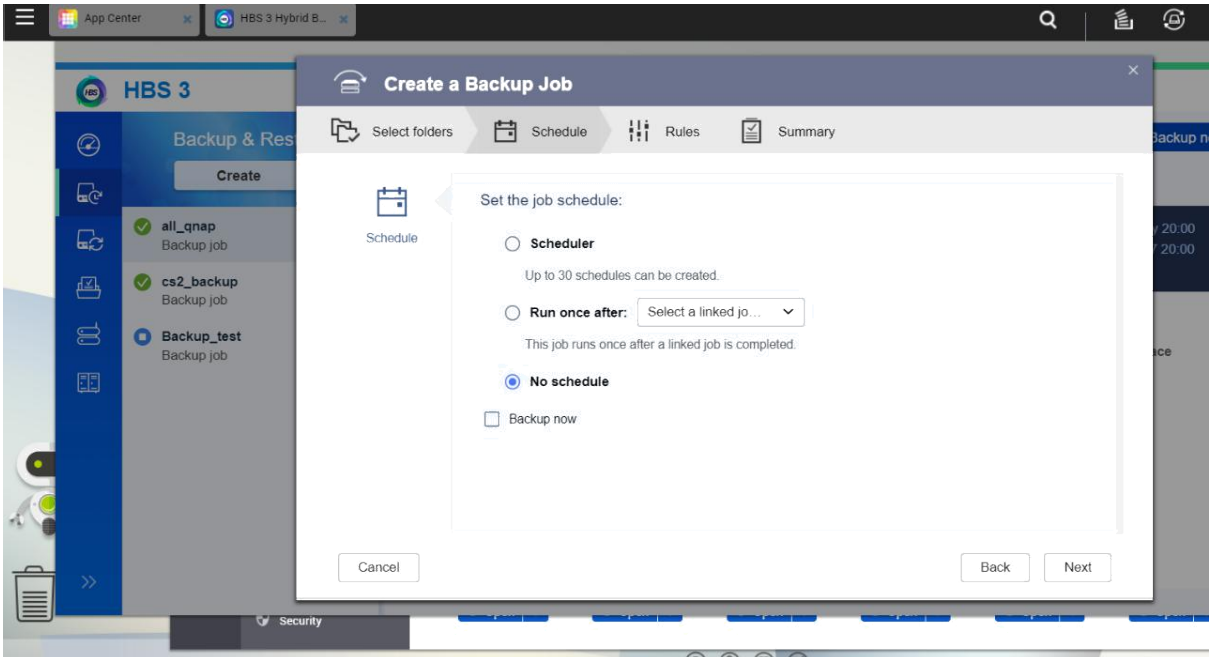

Cliccando su **Next,** sarà poi disponibile il pannello **Rules** per la configurazione di policy ed opzioni di backup, come indicato di seguito.

Il pannello **Rules** è organizzato nelle seguenti tre aree:

- 1. Methods
- 2. Policies
- 3. Options

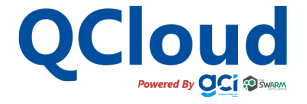

#### **1. INTRODUZIONE**

### **2. CONFIGURAZIONE JOB DI BACK-UP**

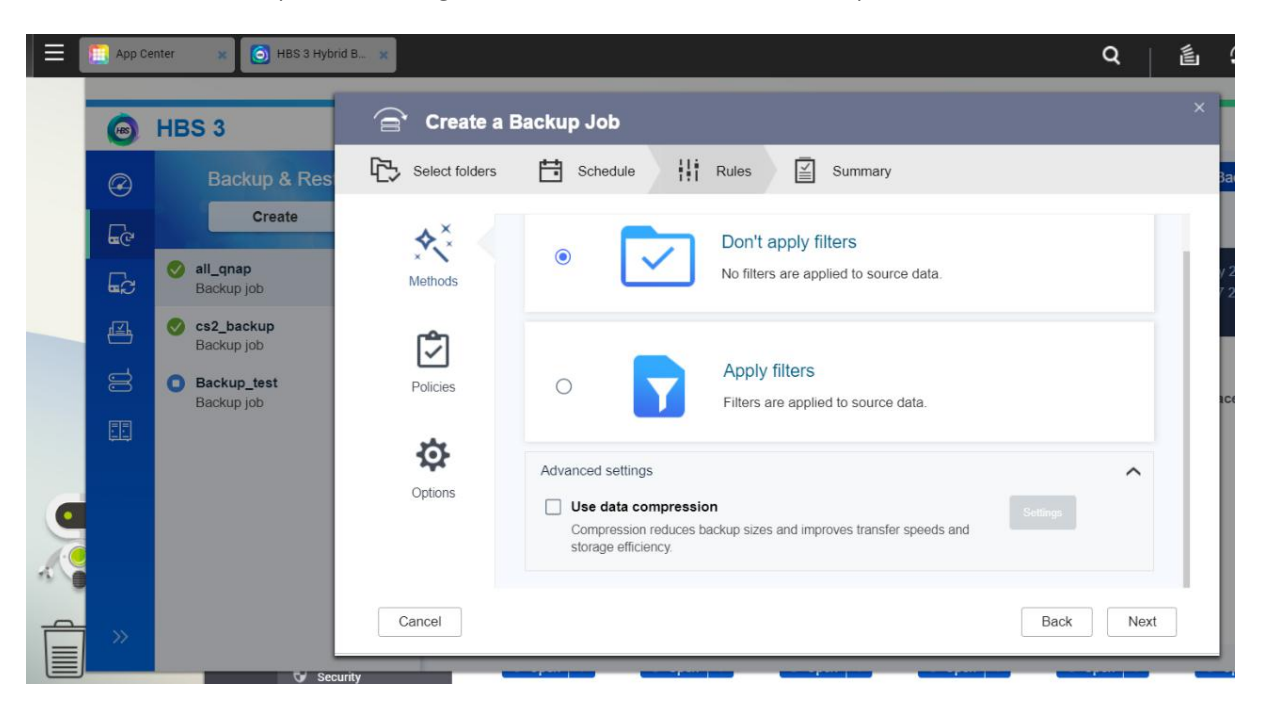

Nel tab **Methods** sarà possibile configurare Filtri e abilitare o meno la compressione dei dati.

Nel tab **Policies**, sarà possibile configurare policy del Job di backup quali client-side encryption, limiti sui rate di trasmissione (per non saturare la banda disponibile) o abilitare il backup solo per i file aggiornati.

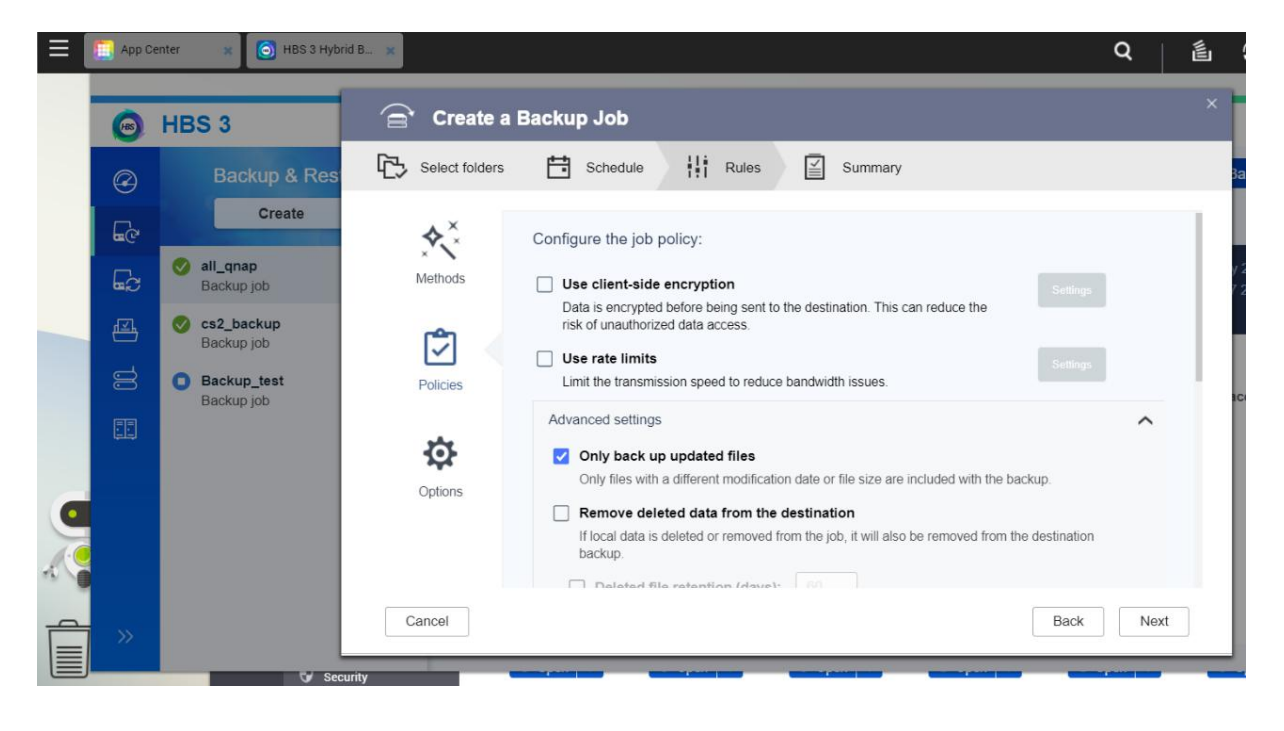

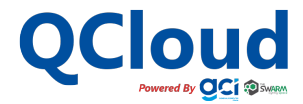

#### **1. INTRODUZIONE**

### **2. CONFIGURAZIONE JOB DI BACK-UP**

Nel tab **Options,** sarà invece possibile configurare le regole di gestione degli errori e, sarà importante configurare il campo **Concurrent file processing limit**, per garantire il parallelismo.

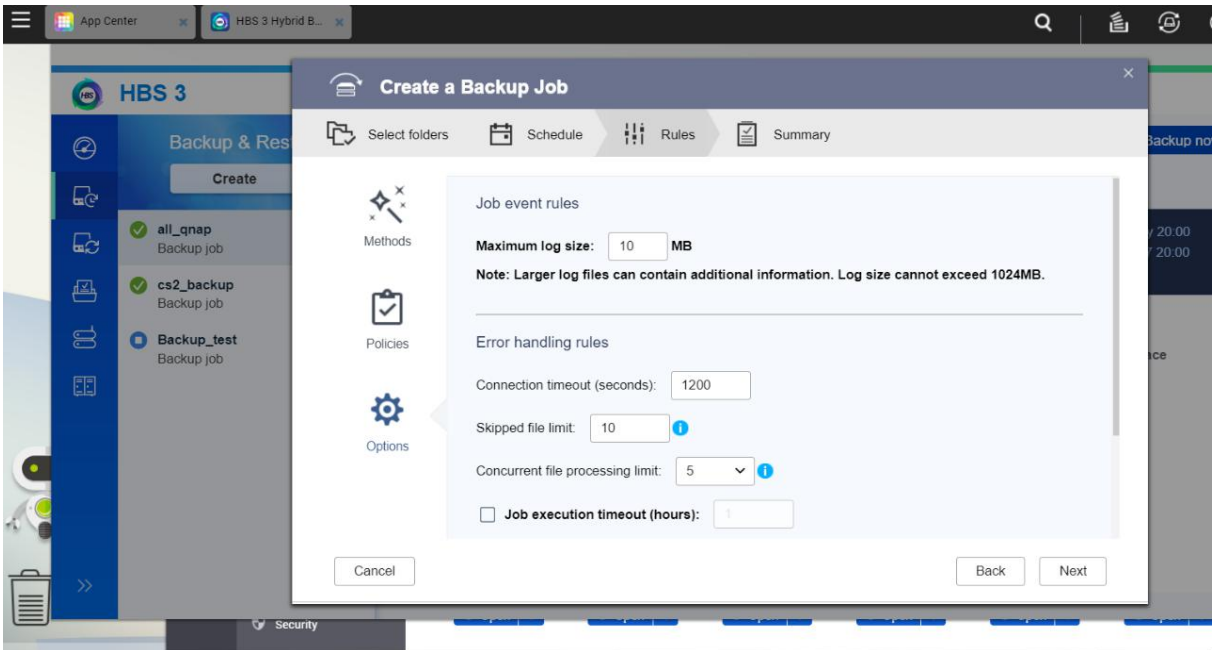

Cliccando su **Next,** verrà mostrato il **Summary** del Job di backup appena configurato che, selezionando **Create,**  entrerà in esecuzione sulla base delle policies adottate.

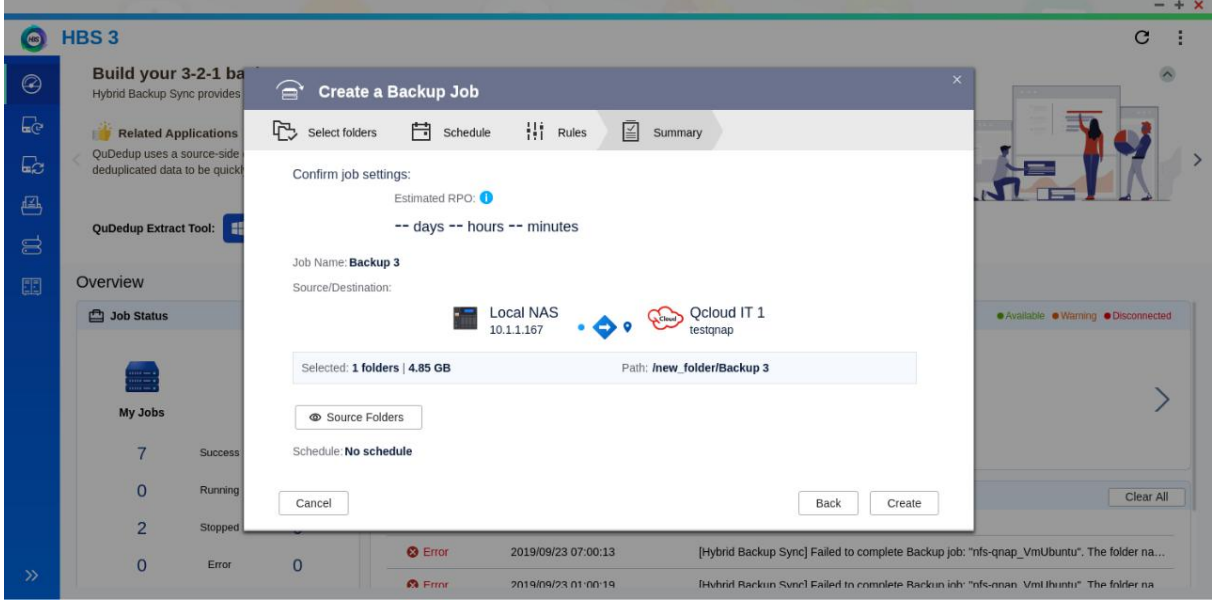

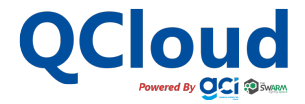